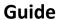

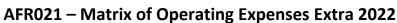

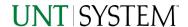

| IMPORTANT NOTES TO USING & REVIEWING YOUR RESULTS | 1 |
|---------------------------------------------------|---|
| LOCATE REPORT                                     | 2 |
| REPORT SETUP - PROMPT PAGES                       | 2 |
| REPORT FOCUS FILTERS                              | 2 |
| REPORT RESULTS                                    | 3 |
| REPORT FEATURES                                   | 3 |
| COGNOS REPORT FUNCTIONALITIES                     | 3 |
| LAYOUT OVERVIEW                                   | 3 |
| EXPORTING YOUR REPORT RESULTS                     | 4 |
| EMAIL REPORT DIRECTLY                             | 5 |
| ERROR RESULTS                                     |   |
| Run Report Error                                  | 5 |
| Drill-Through Message or Error                    | 5 |

## Important Notes to Using & Reviewing Your Results

- Notes
  - Data Population

This report is populated with Budget and Finance for Cognos 11.

o Items without a Budgeted Amount

All Actuals will print to the report regardless of the corresponding Budget Account possessing a dollar amount or zero entry.

o Actuals Posted & Pending

Actuals are from approved and posted transactions.

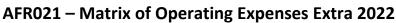

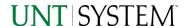

#### Locate Report

- From the Budget & Planning Reporting Page, locate "AFR021 – Matrix of Operating Expenses Extra"
- 2. Login to IBM Cognos to run the report.

## Report Setup- Prompt Pages

### Report Setup - Prompt Pages

All initial **Landing Pages** for reports on the Cognos System will appear

similar in format. You will have a set of filtering choices based on the

source's available data.

#### REPORT FOCUS FILTERS

Select your parameter choices.
 (Only the Viewing Selection of Zero Values is required).

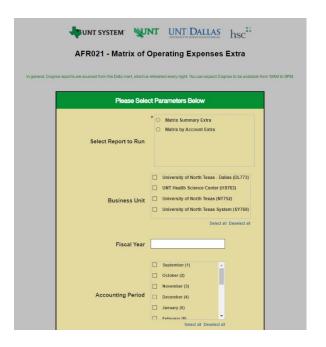

| Select Report to Run | You may select only one report to run                                                                                                    |
|----------------------|----------------------------------------------------------------------------------------------------|
| Business Unit        | Default will pull "All Units" or you may use the <b>Dropdown</b> to select one particular unit by which to filter the report.                                                                         |
| Fiscal Year          | The budget year automatically fills with the current operating year and you may override if you prefer by <b>typing</b> in the box.                                                                   |
| Account Period       | This will allow data retrieval thru a particular period entered. You may select one or multiple account periods by which to filter the report. You can click <b>Select All</b> to select all choices. |

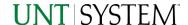

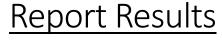

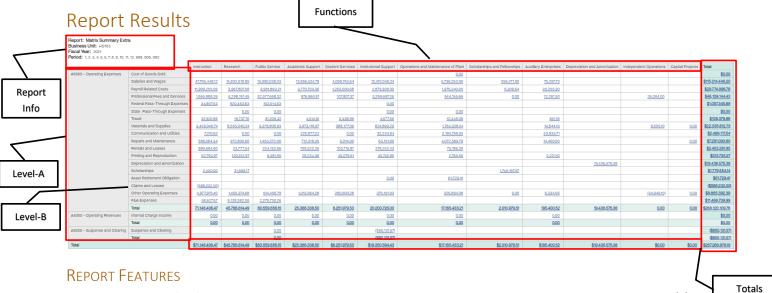

- The top left of the report will show the report selected, Business Unit, Fiscal Year, and Period(s)
- The left side is organized by Level A categorization, Level B categorization, and the columns are
  organized by function groups which then together give results showing the monetary sums of all
  transactions regarding those A-levels, B-levels, and those functions
- The Totals on the bottom and right are for the totals of the Functions and B-Levels

#### **DRILL-THROUGH OPTIONS**

- There are drill-throughs on both the **non-total** rows and the **total** rows
- When clicking one of the non-total rows, it will drill-through to AFR012 GL Transaction Details and show all transactions relevant to the number displayed in the cell you clicked
- When clicked one of the total rows, it will drill-through to AFR012 GL Transaction Details and show all transactions relevant to the numbers displayed in the cell you clicked

# Cognos Report Functionalities

#### LAYOUT OVERVIEW

Report results are typically displayed in an interactive HTML on screen style.

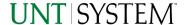

## Guide

#### AFR021 – Matrix of Operating Expenses Extra 2022

- Based on your selections, if any, the report will only display results that match your initial filtering choices.
- Reports on screen may combine the Level Number result with the Description for that level in one single column. (Report results exported to XLS will break these out, see <u>Run Report and Down Load section</u> below.)
- If there is an error in your request or no results can be produced, you get a return message showing the parameters you chose that produced these results. (See the <u>Error Results section</u> below for more information or to troubleshoot.)

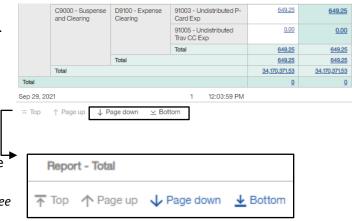

- Use the "Page Down" Link at the bottom left to see additional pages (if any).
- Use the "Bottom" Link to skip to the last page of Applied Parameters where you can review what your filtering choices were on the initial Prompt Page selections. Use the "Top" Link then to return to your first page.

# **Exporting Your Report Results**

### **Exporting Your Report Results**

In the upper left hand or right hand of the toolbar on your screen, you will see options to run report and view your results.

#### **EMAIL REPORT DIRECTLY**

Click the "Share" symbol dropdown (next to the bell) on the upper right hand of the toolbar on your screen to select "Email". Fill in the desired email address, any additional information, and your onscreen results will be emailed from within the Cognos program.

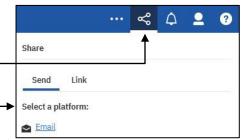

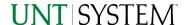

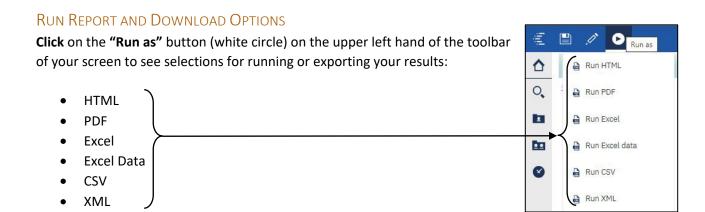

# **Error Results**

## Run Report Error

The following is an example of the standard results message when Cognos cannot determine a match for your requested filters:

No data available for the parameters chosen, please review the parameters below: Fund Cat: 876

The selection you have made on the prompt page is listed automatically below the "No Data" message. Again, to re-run the report with a different selection, **click** on the "**Run as"** button on the upper left hand of the toolbar on your screen, and then **click** on the **Reset prompts and run** option (see note below for further instruction).

## Drill-Through Message or Error

The message below will be displayed when a zero amount without supporting details is clicked on during a drill through. The same message will be displayed when a drill through has error. If that happens, the statement below, "The amount you clicked on was," will match the amount clicked on the report.

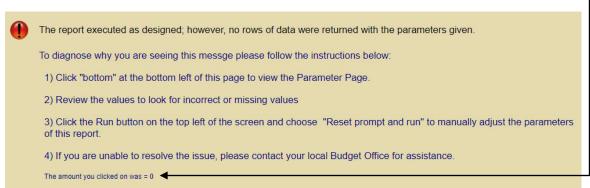